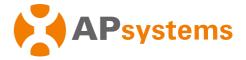

. . . . . . . . . . . . . . . . . . .

# APsystems Energy Communication Unit ECU-C Quick Installation Guide

This guide is for reference only and applicable to APsystems energy communication unit ECU-C. For more information about the settings and functions of ECUs, download the EMA Manager and read the detailed instructions in the user manual (available at www.APsystems.com).

### Step 1: Power on ECU-C.

To install the ECU-C in YC1000, YC600, QS1, DS3, DS3D, QT2, and QT2D systems, connect the power cable to the AC input port. You can also connect the DC input port of ECU-C to obtain power through a 16V DC power cable. If only single-phase power is needed, L1 must be connected.

|              | L1 | L2 | L3 | Ν | PE |         |
|--------------|----|----|----|---|----|---------|
| Three-Phase  | v  | V  | V  | V | V  | 27 😣 AR |
| Single-Phase | V  | ×  | ×  | V | V  | 5 × 6   |
|              |    |    |    |   |    |         |

Note: Do not put antennas inside a metal box; otherwise, the signals will be blocked. If the roof is made of metal, use extension antennas and place them outdoors or on the roof. Scan the QR code to download our apps from the browser. (The EMA app is applicable to end users and DIY users, whereas the EMA Manager app is designed for professional installers.)

You can also click this link to download the apps: http://q-r.to/1OrC

### Step 2: Register for an account.

1. Connect your phone to the Internet, open the EMA app, and tap New Account. 2. Enter the required information in order and tap Complete Registration.

|                      |                         |                                     | :                |                                                                                                    |                        | Contact Email *                                                                                                    | de to access your installer's after-sales O&M services.                                                                                                  |               |                                                                                                    |                |
|----------------------|-------------------------|-------------------------------------|------------------|----------------------------------------------------------------------------------------------------|------------------------|----------------------------------------------------------------------------------------------------|----------------------------------------------------------------------------------------------------|---------------|----------------------------------------------------------------------------------------------------|----------------|
|                      | t∰ ≪ 🗖 (300             | 13:28                               | 100 <b>C</b> 100 | 13:28                                                                                                    |                        | Contact Email *                                                                                                    | 13:52                                                                                                    | 102 © 🗖 (110) |                                                                                                    | 않는 약 🖬 💷 (100) |
| APsystems            | English                 | < New Accou                         | int              | < Account Info                                                                                                  |                        | Contact Phone - Optional                                                                                                    | < Add EC                                                                                                    | U             | <                                                                                                    | Add UID        |
|                      |                         | Account Info                        |                  | We need you to provide your basic account<br>information in order to create an account for you,<br>Account Info |                        | Installer Information                                                                                                    | ECU Info<br>Collect the ECU of PV system. ECU ID is a 12-digit<br>number located on the top of ECU, as well as on the<br>front flap of the shipping box. |               | INVERTER INFO<br>Collect the Inverter of PV system. UID is a 12-digit<br>number located on the top of Inverter, as well as on<br>the front flap of the shipping box. |                |
| EMA<br>(For End User |                         | ECU Information     ECU Information |                  | Login Account *<br>1-60 bit letters,digits,une                                                                  | derscores,@,spaces or. | Company Code - Optional<br>Contact your installer to get the company code.<br>Installer can login EMA Manager or EMA web              | ECU for micro-inve                                                                                                    |               | ECU ID *<br>21620002726                                                                                                    | 1 ×            |
| 😤 Login Account      | <u>×</u>                |                                     |                  | Password *<br>Length 6-32 bits, must o<br>letters                                                               | ontain numbers and     | portal, and get the company code in the<br>Setting page.                                                                              | ECUID*<br>12-digit number located on the top of ECU, or<br>on the front flap of the shipping box.<br>21620027261                                         |               | Add inverter id through scanning the 12-digits<br>barcode,<br>Scan ~ ~                                                                                               |                |
| Password             | rgot Password           | Inverter Information                |                  | Name *                                                                                                    |                        | Others                                                                                                    | ECU Name<br>Custom ECU name<br>demoEcu                                                                                                    | 0             |                                                                                                    | Next           |
| Login<br>New Accou   | nt                      | ⊕ inverter                          |                  | Country / Region *<br>France<br>State / Province *<br>Auvergne-Rhône-Alpes                                      | ~                      | I declare that I read through and agree with the Terms of Service and Privacy Policy I declare that I am an adult above 18 years old. | OK                                                                                                    |               |                                                                                                    |                |
| Demo List Loca       | I Accesii               | Complete Registr                    | ation            | City *                                                                                                    | ~                      | Allow APsystems to Send New<br>Productions, Services, Meetings and<br>Marketing News                                                  |                                                                                                    |               |                                                                                                    |                |
|                      |                         |                                     |                  | Module Maximum Powe<br>200-1000                                                                                 | er(Pmax) (W) *         | ОК                                                                                                    |                                                                                                    |               |                                                                                                    |                |
|                      | System Inc.2023.<br>ved |                                     |                  | Contact Email *                                                                                                 |                        |                                                                                                    |                                                                                                    |               |                                                                                                    |                |

.....

### Step 3: Initialize the ECU.

1. Switch your mobile phone connection to the Wi-Fi hotspot of the ECU to be initialized. 2. After account registration, tap **Initialize ECU** to start ECU initialization. 3. Configure the settings for inverter binding and network configuration. Wait for the network binding of the inverter to complete. When the binding progress reaches 100%, ECU initialization is complete. You can check the binding progress by tapping **Inverter** > **Network**. This process may take some time depending on the number of inverters and the installation environment.

| 12:45 설립 역 📾                                                                                                    | 15:19 ໝ ♥♥ ■<br>← Wi-Fi 답                                                                                                    | 15:04 (원왕 📾 🚥<br>< Inverter binding                                                                                                    | 13-35 👑 📽 🚥 🚥                                             | 1335 🔉 📽 📽 📾 🕬 🤇 < Network Configuration                                                                                                | 13:05 원 약 @ 500<br>< Inverter                                                      |
|----------------------------------------------------------------------------------------------------|----------------------------------------------------------------------------------------------------|----------------------------------------------------------------------------------------------------|-----------------------------------------------------------|----------------------------------------------------------------------------------------------------|------------------------------------------------------------------------------------|
| Step 1: Press the AP button on the side of the CU turn on the AP hotspot.<br>Teg 2: Switch the mabile phone network and out the CU turn on the AP hotspot. AP hotspot name to the AP hotspot AP hotspot name with ECU ID. | Wi-Fi<br>Wi-Fi Assistant<br>Control Assistant<br>Control Assistant<br>EAVED NETWORKS<br>Control Applystems Ecol<br>Control Applystems ECOL<br>Control Applystems ECOL<br>Control Applystem ECOL<br>Control Applystem ECOL<br>Control Applystem ECO | UID to the ECU. The ECU will automatically<br>complete the network binding with the<br>inverter, which takes some time.<br>Current ECU 216200027261<br>Number of inverters to be synchronized<br>UID UID UID<br>T05000050246 70500050254 | Step 2: Network Configuration<br>Current ECU 216200027261 | Step 2: Network Configuration Current ECU 210200027261  Current ECU 210200027261  Current ECU 2000 Annu Annu Annu Annu Annu Annu Annu A | Power Network Alarm<br>ECU: 216200027281<br>- UID Network Signal<br>1 705500055254 |
| Confirm that the mobile phone is connected to the ECU hotspot                                                                                                    | AVAILABLE NETWORKS Refree                                                                                                    | Binding                                                                                                    |                                                           |                                                                                                    | 습 분 왕                                                                              |

## **APsystems**

APsystems.com

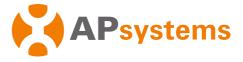

### Step 4: Perform remote or local monitoring.

Remote monitoring: After you log in to your registered account, you can monitor the system remotely. Local monitoring: Connect to an AP hotspot and tap **Local Access** to monitor the system locally.

### FAQs

Q: If I enter a wrong inverter UID or the inverter needs to be replaced, how do I modify the inverter UID registered on the ECU?

A: Log in to your EMA account, and tap Local Access > Setting > Link Inverters. On the page that appears, you can delete the inverter UID to be modified and add new UIDs. Tap Binding to complete the binding of the new inverter. If the wrong inverter UID has been registered to a user account before replacement binding, contact the distributor or APsystems to update the account information.

Q: What do I do if I cannot tap ECU Information or Inverter Information when I register for an account?

A: You need to enter the account information, ECU information, and inverter information in order.

Q: What do I do if the system prompts that the registration fails after I tap Complete Registration?

- A: Check whether your phone is switched to a 4G/5G network or connected to a router.
- Q: What do I do if the system fails to find a device connection during ECU initialization?
- A: Make sure that your phone is connected to the Wi-Fi hotspot of the ECU to be initialized.
- Q: How do I check whether Wi-Fi pairing is successful during initialization?

A: You can check whether the network connection is successful on the **Network Configuration** page.

Product information is subject to change without notice. (Please download manuals at www.APsystems.com)

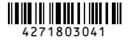

### **APsystems**

APsystems.com